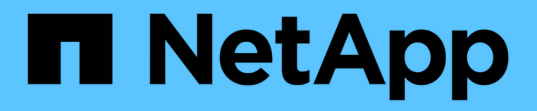

# 保護資料存放區和虛擬機器 ONTAP tools for VMware vSphere 9.11

NetApp January 18, 2024

This PDF was generated from https://docs.netapp.com/zh-tw/ontap-tools-vmware-vsphere-911/protect/task\_enable\_storage\_replication\_adapter.html on January 18, 2024. Always check docs.netapp.com for the latest.

# 目錄

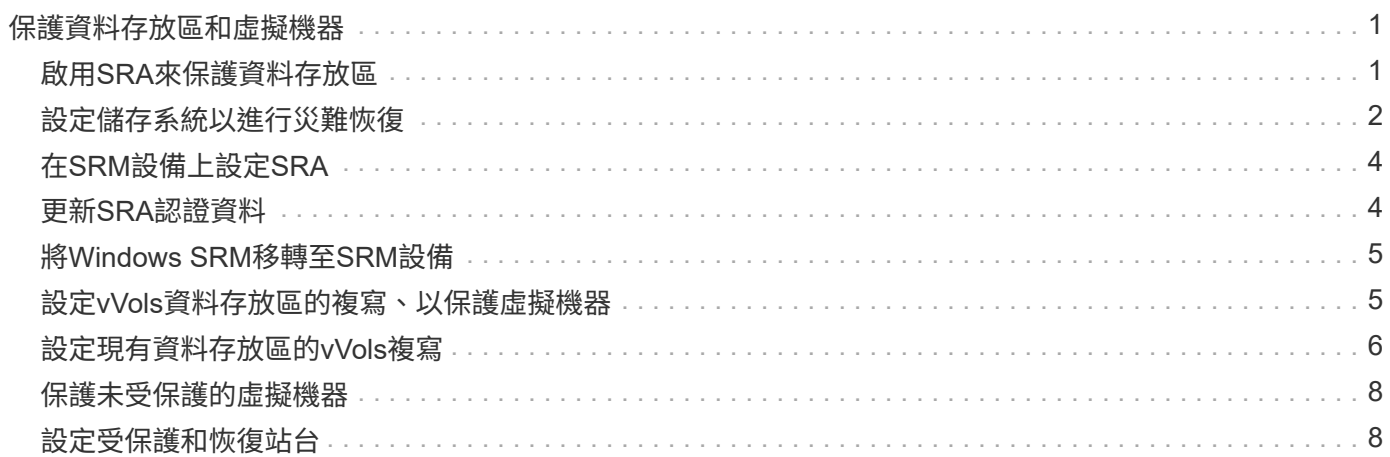

# <span id="page-2-0"></span>保護資料存放區和虛擬機器

# <span id="page-2-1"></span>啟用**SRA**來保護資料存放區

VMware vSphere的支援功能可讓SRA功能與VSC搭配使用、以設定災難恢復。ONTAP

您需要的是什麼

- 您必須設定vCenter Server執行個體並設定ESXi。
- 您必須已部署ONTAP 完各種功能不實的工具。
- 您必須已下載 .msi 適用於 SRA 外掛程式或的檔案 .tar.gz 只有當您想要設定 Site Recovery Manager ( SRM )災難恢復解決方案時、才需要 SRM 應用程式的檔案。

["Site Recovery Manager](https://docs.vmware.com/en/Site-Recovery-Manager/8.2/com.vmware.srm.install_config.doc/GUID-B3A49FFF-E3B9-45E3-AD35-093D896596A0.html)[安裝與組態](https://docs.vmware.com/en/Site-Recovery-Manager/8.2/com.vmware.srm.install_config.doc/GUID-B3A49FFF-E3B9-45E3-AD35-093D896596A0.html)[Site Recovery Manager 8.2"](https://docs.vmware.com/en/Site-Recovery-Manager/8.2/com.vmware.srm.install_config.doc/GUID-B3A49FFF-E3B9-45E3-AD35-093D896596A0.html) 有更多資訊。

## 關於此工作

啟用VASA Provider和SRA功能的靈活度、可讓您只執行企業所需的工作流程。

### 步驟

- 1. 登入VMware vSphere的網路使用者介面。
- 2. 在vSphere Client中、按一下\*功能表\*>\* ONTAP 功能表工具主控台\*。
- 3. 按一下 \* 設定 \* 。
- 4. 按一下\*管理設定\*索引標籤中的\*管理功能\*。
- 5. 在「管理功能」對話方塊中、選取要啟用的SRA副檔名。
- 6. 輸入ONTAP 「資訊工具」的IP位址和管理員密碼、然後按一下「套用」。
- 7. 您可以使用下列其中一種方法來部署SRA:

\*適用於Windows SRM \*

適用於**SRM**應用裝置

- a. 按兩下下載的 .msi SRA 外掛程式的安裝程式。
- b. 依照螢幕上的指示操作。
- c. 輸入已部署ONTAP 的各種功能的IP位址和密碼。
- a. 存取SRM應用裝置頁面、然後前往SRM應用裝置的「儲存複寫介面卡」頁面。
- b. 按一下「新增介面卡」。
- c. 將SRA外掛程式的\_.tar.gz\_安裝程式上傳至SRM。
- d. 重新掃描介面卡、確認「SRM儲存複寫介面卡」頁面中的詳細資料已更新。

您必須登出vSphere Client、然後再次登入、以驗證所選的擴充功能是否可供組態使用。

相關資訊

["](https://docs.netapp.com/zh-tw/ontap-tools-vmware-vsphere-911/concepts/concept_manage_disaster_recovery_setup_using_srm.html)[設定儲存複寫介面卡以進行災難恢復](https://docs.netapp.com/zh-tw/ontap-tools-vmware-vsphere-911/concepts/concept_manage_disaster_recovery_setup_using_srm.html)["](https://docs.netapp.com/zh-tw/ontap-tools-vmware-vsphere-911/concepts/concept_manage_disaster_recovery_setup_using_srm.html)

<span id="page-3-0"></span>設定儲存系統以進行災難恢復

設定**SAN**環境的儲存複寫介面卡

您必須先設定儲存系統、再執行Site Recovery Manager(SRM)的儲存複寫介面卡 (SRA)。

您需要的是什麼

您必須在受保護的站台和恢復站台上安裝下列程式:

• SRM

有關安裝SRM的說明文件、請參閱VMware網站。

["VMware Site Recovery Manager](https://www.vmware.com/support/pubs/srm_pubs.html)[文件](https://www.vmware.com/support/pubs/srm_pubs.html)["](https://www.vmware.com/support/pubs/srm_pubs.html)

• SRA

介面卡安裝在SRM上。

#### 步驟

1. 確認主ESXi主機已連線至受保護站台上主要儲存系統的LUN。

- 2. 確認 LUN 位於具有的 igroup 中 ostype 選項在主儲存系統上設為 *VMware* 。
- 3. 確認恢復站台的ESXi主機與儲存虛擬機器(SVM)之間具有適當的FC或iSCSI連線。次要站台ESXi主機應 該可以存取次要站台儲存設備、同樣地、主要站台ESXi主機也應該可以存取主要站台儲存設備。

您可以透過驗證 ESXi 主機是否已在 SVM 上連接本機 LUN 、或使用來執行此動作 fcp show initiators 命令或 iscsi show initiators SVM 上的命令。檢查ESXi中對應LUN的LUN存取權、以 驗證FC和iSCSI連線能力。

設定**NAS**環境的儲存複寫介面卡

您需要的是什麼

您必須在受保護的站台和恢復站台上安裝下列程式:

• SRM

如需安裝SRM的相關文件、請參閱VMware網站。

["VMware Site Recovery Manager](https://www.vmware.com/support/pubs/srm_pubs.html)[文件](https://www.vmware.com/support/pubs/srm_pubs.html)["](https://www.vmware.com/support/pubs/srm_pubs.html)

• SRA

介面卡安裝在SRM和SRA伺服器上。

### 步驟

- 1. 確認受保護站台的資料存放區包含已向vCenter Server註冊的虛擬機器。
- 2. 確認受保護站台的ESXi主機已從儲存虛擬機器(SVM)掛載NFS匯出磁碟區。
- 3. 使用Array Manager精靈將陣列新增至SRM時、請確認「\* NFS Addresses ( NFS位址\*)」欄位中已指定 有效位址、例如有NFS匯出的IP位址、主機名稱或FQDN。
- 4. 使用 ping 在恢復站台上的每個 ESXi 主機上執行命令、以驗證主機是否有 VMkernel 連接埠、可存取用於 從 SVM 匯出 NFS 的 IP 位址。

["NetApp](https://mysupport.netapp.com/site/global/dashboard)[支援](https://mysupport.netapp.com/site/global/dashboard)["](https://mysupport.netapp.com/site/global/dashboard)

針對高度擴充的環境設定儲存複寫介面卡

您必須根據儲存複寫介面卡(SRA)的建議設定來設定儲存逾時時間間隔、以在高度擴充 的環境中達到最佳效能。

儲存供應商設定

您應該在SRM上為擴充環境設定下列逾時值:

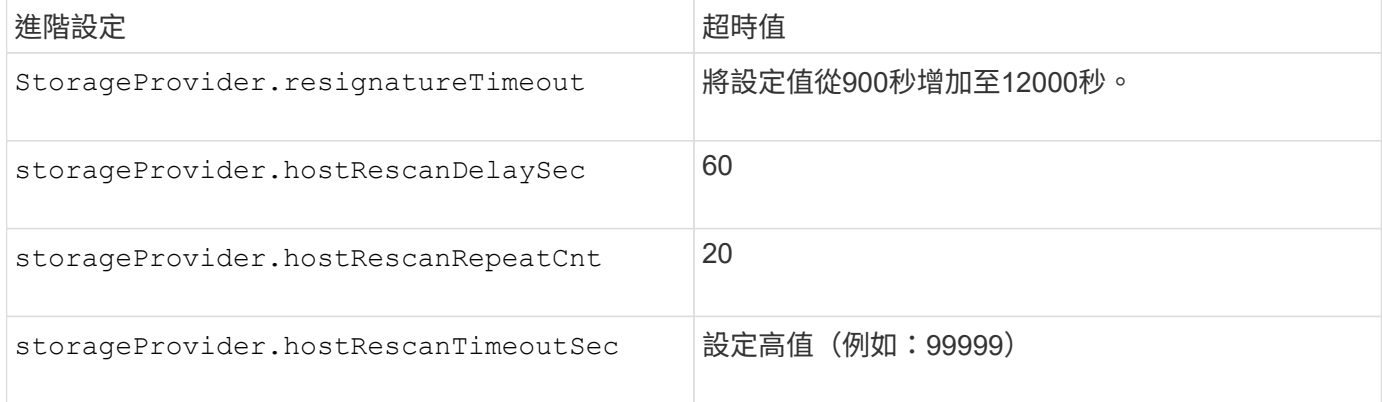

您也應該啟用 StorageProvider.autoResignatureMode 選項。

如需修改儲存供應商設定的詳細資訊、請參閱VMware文件。

["VMware vSphere](https://docs.vmware.com/en/Site-Recovery-Manager/6.5/com.vmware.srm.admin.doc/GUID-E4060824-E3C2-4869-BC39-76E88E2FF9A0.html)[文件:](https://docs.vmware.com/en/Site-Recovery-Manager/6.5/com.vmware.srm.admin.doc/GUID-E4060824-E3C2-4869-BC39-76E88E2FF9A0.html)[變](https://docs.vmware.com/en/Site-Recovery-Manager/6.5/com.vmware.srm.admin.doc/GUID-E4060824-E3C2-4869-BC39-76E88E2FF9A0.html)[更儲存供應](https://docs.vmware.com/en/Site-Recovery-Manager/6.5/com.vmware.srm.admin.doc/GUID-E4060824-E3C2-4869-BC39-76E88E2FF9A0.html)[商](https://docs.vmware.com/en/Site-Recovery-Manager/6.5/com.vmware.srm.admin.doc/GUID-E4060824-E3C2-4869-BC39-76E88E2FF9A0.html)[設定](https://docs.vmware.com/en/Site-Recovery-Manager/6.5/com.vmware.srm.admin.doc/GUID-E4060824-E3C2-4869-BC39-76E88E2FF9A0.html)["](https://docs.vmware.com/en/Site-Recovery-Manager/6.5/com.vmware.srm.admin.doc/GUID-E4060824-E3C2-4869-BC39-76E88E2FF9A0.html)

## 儲存設定

您必須設定的值 storage.commandTimeout 和 storage.maxConcurrentCommandCnt 高度擴充環境的逾 時時間間隔為 99,999 秒。

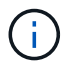

指定的逾時時間間隔為最大值。您不需要等待達到最大逾時時間。大多數命令都會在設定的最大 逾時時間間隔內完成。

您也應該設定SRA在vvol.properties檔案:offtap.operation.timeout.period.seconds=86400中執行單一作業的最 長時間。

["NetApp](https://kb.netapp.com/app/answers/answer_view/a_id/1001111)[知識庫答](https://kb.netapp.com/app/answers/answer_view/a_id/1001111)[案](https://kb.netapp.com/app/answers/answer_view/a_id/1001111)[100111111](https://kb.netapp.com/app/answers/answer_view/a_id/1001111)[:](https://kb.netapp.com/app/answers/answer_view/a_id/1001111)《[ONTAP NetApp](https://kb.netapp.com/app/answers/answer_view/a_id/1001111)[儲存複寫介面卡](https://kb.netapp.com/app/answers/answer_view/a_id/1001111)[4.0/7.X for VMware Sizing Guide](https://kb.netapp.com/app/answers/answer_view/a_id/1001111)[》](https://kb.netapp.com/app/answers/answer_view/a_id/1001111)["](https://kb.netapp.com/app/answers/answer_view/a_id/1001111)

有關修改SAN Provider設定的VMware文件有更多資訊。

["VMware Site Recovery Manager](https://docs.vmware.com/en/Site-Recovery-Manager/6.5/com.vmware.srm.admin.doc/GUID-711FD223-50DB-414C-A2A7-3BEB8FAFDBD9.html)[文件:](https://docs.vmware.com/en/Site-Recovery-Manager/6.5/com.vmware.srm.admin.doc/GUID-711FD223-50DB-414C-A2A7-3BEB8FAFDBD9.html)[變](https://docs.vmware.com/en/Site-Recovery-Manager/6.5/com.vmware.srm.admin.doc/GUID-711FD223-50DB-414C-A2A7-3BEB8FAFDBD9.html)[更儲存設定](https://docs.vmware.com/en/Site-Recovery-Manager/6.5/com.vmware.srm.admin.doc/GUID-711FD223-50DB-414C-A2A7-3BEB8FAFDBD9.html)["](https://docs.vmware.com/en/Site-Recovery-Manager/6.5/com.vmware.srm.admin.doc/GUID-711FD223-50DB-414C-A2A7-3BEB8FAFDBD9.html)

# <span id="page-5-0"></span>在**SRM**設備上設定**SRA**

部署SRM設備之後、您應該在SRM設備上設定SRA。成功設定SRA可讓SRM設備與SRA 通訊、以進行災難恢復管理。您應將ONTAP S駐 點工具認證資料(IP位址和管理員密碼) 儲存在SRM應用裝置中、以便在SRM應用裝置和SRA之間進行通訊。

您需要的是什麼

您應該已經從下載了 tar.gz 檔案 ["NetApp](https://mysupport.netapp.com/site/products/all/details/otv/downloads-tab) [支援網站](https://mysupport.netapp.com/site/products/all/details/otv/downloads-tab)["](https://mysupport.netapp.com/site/products/all/details/otv/downloads-tab)。

關於此工作

SRM設備上的SRA組態會將SRA認證儲存在SRM設備中。

步驟

- 1. 在「SRM應用裝置」畫面上、按一下「儲存複寫介面卡」>「新介面卡」。
- 2. 將\_.tar.gz\_檔案上傳至SRM。
- 3. 重新掃描介面卡、確認「SRM儲存複寫介面卡」頁面中的詳細資料已更新。
- 4. 使用系統管理員帳戶、使用限制登入SRM設備。
- 5. 使用命令切換至 root 使用者: su root
- 6. 執行命令 cd /var/log/vmware/srm 可導航至日誌目錄。
- 7. 在記錄位置輸入命令以取得 SRA 使用的泊塢視窗 ID : docker ps -l
- 8. 若要登入容器 ID 、請輸入命令: docker exec -it -u srm <container id> sh
- 9. 使用以下命令、使用 ONTAP 工具設定 SRM IP 位址和密碼: perl command.pl -I <otv-IP> administrator <otv-password>

此時會顯示一則成功訊息、確認儲存認證資料已儲存。SRA可以使用提供的IP位址、連接埠和認證、與SRA 伺服器通訊。

# <span id="page-5-1"></span>更新**SRA**認證資料

若要讓SRM與SRA通訊、如果您已修改認證資料、則應更新SRM伺服器上的SRA認證資 料。

您需要的是什麼

## 您應該已經執行「在SRM應用裝置上設定SRA」主題中所述的步驟。

## ["](#page-5-0)[在](#page-5-0)[SRM](#page-5-0)[設備上設定](#page-5-0)[SRA"](#page-5-0)

### 步驟

1. 刪除的內容 /srm/sra/confdirectory 使用:

```
a. cd /srm/sra/conf
```

```
b. rm -rf *
```
2. 執行perl命令以新認證設定SRA:

```
a. cd /srm/sra/
```
b. perl command.pl -I <otv-IP> administrator <otv-password>

# <span id="page-6-0"></span>將**Windows SRM**移轉至**SRM**設備

如果您使用Windows型Site Recovery Manager(SRM)進行災難恢復、且想要使用SRM 設備進行相同的設定、則應將Windows災難恢復設定移轉至以應用裝置為基礎的SRM。

移轉災難恢復所需的步驟如下:

1. 將現有ONTAP 的VMware Tools升級至9.7.1版。

["](https://docs.netapp.com/zh-tw/ontap-tools-vmware-vsphere-911/deploy/task_upgrade_to_the_9_8_ontap_tools_for_vmware_vsphere.html)[升級](https://docs.netapp.com/zh-tw/ontap-tools-vmware-vsphere-911/deploy/task_upgrade_to_the_9_8_ontap_tools_for_vmware_vsphere.html)[至](https://docs.netapp.com/zh-tw/ontap-tools-vmware-vsphere-911/deploy/task_upgrade_to_the_9_8_ontap_tools_for_vmware_vsphere.html)[ONTAP](https://docs.netapp.com/zh-tw/ontap-tools-vmware-vsphere-911/deploy/task_upgrade_to_the_9_8_ontap_tools_for_vmware_vsphere.html) [最](https://docs.netapp.com/zh-tw/ontap-tools-vmware-vsphere-911/deploy/task_upgrade_to_the_9_8_ontap_tools_for_vmware_vsphere.html)[新](https://docs.netapp.com/zh-tw/ontap-tools-vmware-vsphere-911/deploy/task_upgrade_to_the_9_8_ontap_tools_for_vmware_vsphere.html)[版](https://docs.netapp.com/zh-tw/ontap-tools-vmware-vsphere-911/deploy/task_upgrade_to_the_9_8_ontap_tools_for_vmware_vsphere.html)[的](https://docs.netapp.com/zh-tw/ontap-tools-vmware-vsphere-911/deploy/task_upgrade_to_the_9_8_ontap_tools_for_vmware_vsphere.html)[VMware](https://docs.netapp.com/zh-tw/ontap-tools-vmware-vsphere-911/deploy/task_upgrade_to_the_9_8_ontap_tools_for_vmware_vsphere.html)[工具](https://docs.netapp.com/zh-tw/ontap-tools-vmware-vsphere-911/deploy/task_upgrade_to_the_9_8_ontap_tools_for_vmware_vsphere.html)["](https://docs.netapp.com/zh-tw/ontap-tools-vmware-vsphere-911/deploy/task_upgrade_to_the_9_8_ontap_tools_for_vmware_vsphere.html)

- 2. 將Windows型儲存複寫介面卡移轉至以應用裝置為基礎的SRA。
- 3. 將Windows SRM資料移轉至SRM Appliance。

請參閱 ["](https://docs.vmware.com/en/Site-Recovery-Manager/8.2/com.vmware.srm.install_config.doc/GUID-F39A84D3-2E3D-4018-97DD-5D7F7E041B43.html)[從](https://docs.vmware.com/en/Site-Recovery-Manager/8.2/com.vmware.srm.install_config.doc/GUID-F39A84D3-2E3D-4018-97DD-5D7F7E041B43.html)[Site Recovery Manager for Windows](https://docs.vmware.com/en/Site-Recovery-Manager/8.2/com.vmware.srm.install_config.doc/GUID-F39A84D3-2E3D-4018-97DD-5D7F7E041B43.html)[移轉](https://docs.vmware.com/en/Site-Recovery-Manager/8.2/com.vmware.srm.install_config.doc/GUID-F39A84D3-2E3D-4018-97DD-5D7F7E041B43.html)[至](https://docs.vmware.com/en/Site-Recovery-Manager/8.2/com.vmware.srm.install_config.doc/GUID-F39A84D3-2E3D-4018-97DD-5D7F7E041B43.html)[Site Recovery Manager Virtual Appliance"](https://docs.vmware.com/en/Site-Recovery-Manager/8.2/com.vmware.srm.install_config.doc/GUID-F39A84D3-2E3D-4018-97DD-5D7F7E041B43.html) 以取得詳細步 驟

# <span id="page-6-1"></span>設定**vVols**資料存放區的複寫、以保護虛擬機器

您可以使用ONTAP 各種功能來設定vVols資料存放區的複寫。vVols複寫的主要目標是使 用VMware Site Recovery Manager(SRM)、在災難恢復期間保護重要的虛擬機器。

不過、若要設定vVols複寫功能以供ONTAP 使用、則必須啟用VASA Provider功能和vVols複寫。Vasa Provider 預設會在ONTAP 支援功能方面啟用。以陣列為基礎的複寫是FlexVol 在整個過程中執行。每個vVols資料存放區 都會對應至一個儲存容器、其中包含一個或多FlexVol 個VMware Volume。應使用來自NetApp的SnapMirror預 先設定此等資料冊。FlexVol ONTAP

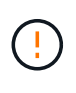

您不應該在單一VVols資料存放區中、混合設定受保護和未受保護的虛擬機器。容錯移轉後重新保 護作業將會刪除未受保護的虛擬機器。使用複寫時、請確保vVols資料存放區中的所有虛擬機器都 受到保護。

複寫群組是在vVols資料存放區期間建立、為每FlexVol 個版本建立工作流程。若要使用vVols複寫、您必須建 立VM儲存原則、其中包括複寫狀態和排程、以及儲存功能設定檔。複寫群組包含虛擬機器、這些虛擬機器會在  $\bigcirc$ 

。

如果您使用vVols資料存放區的災難恢復、則不需要個別設定儲存複寫介面卡(SRA)、因 為VASA Provider功能已增強、可進行vVols複寫。

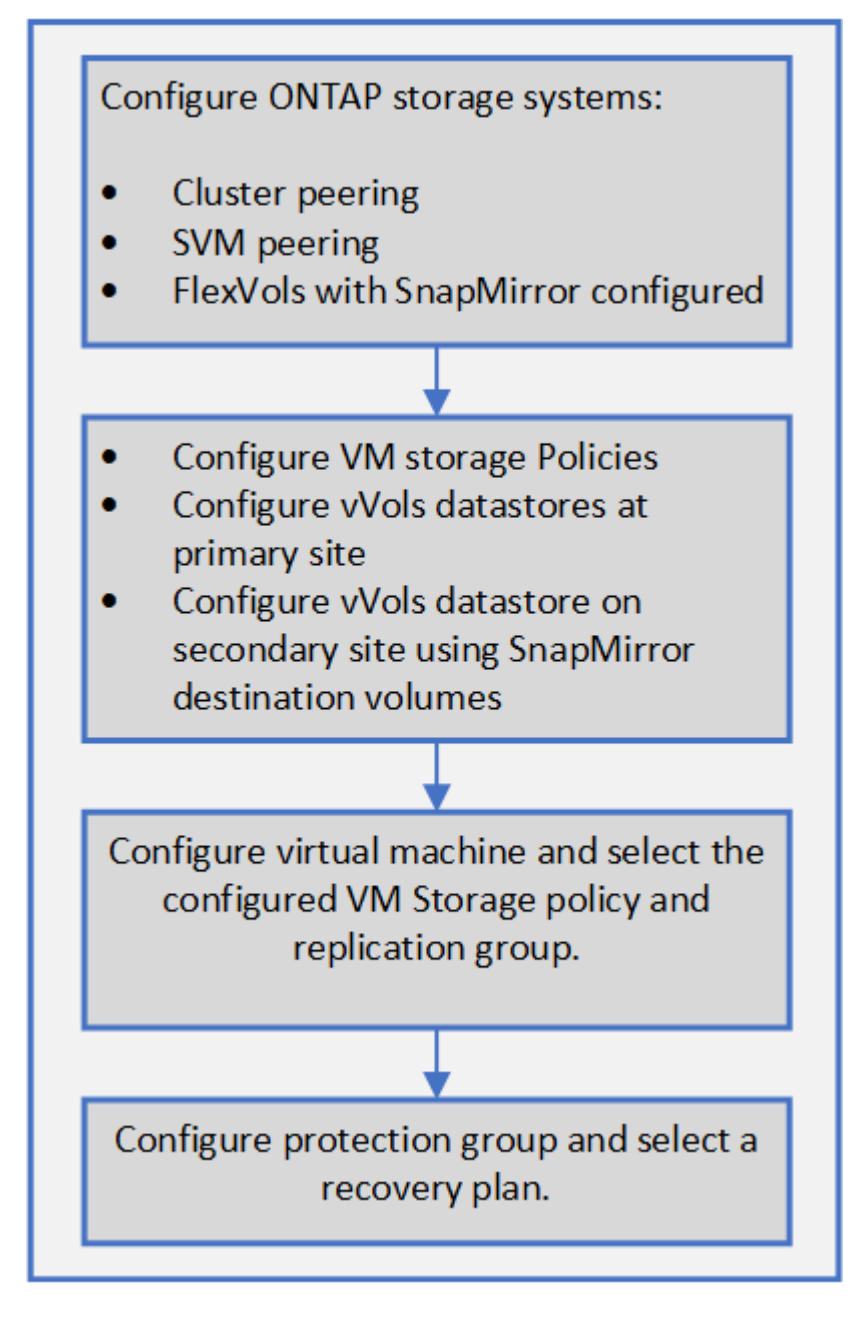

["](#page-7-0)[設定](#page-7-0)[現](#page-7-0)[有資料存放區的](#page-7-0)[vVols](#page-7-0)[複寫](#page-7-0)["](#page-7-0)

# <span id="page-7-0"></span>設定現有資料存放區的**vVols**複寫

vVols複寫功能經過強化、可針對在SRM設定之前建立的現有虛擬機器、提供vVols複寫功 能。這可讓您還原現有的虛擬機器、並在恢復站台上加以保護。

您需要的是什麼

- 叢集和SVM都會執行。
- 資料存放區和FlexVol 供應區是在來源和目標站台上建立。
- 來源與目標站台具有相同的儲存功能設定檔。
- 不只是個資料區、SnapMirror排程也一樣。FlexVol
- vVols複寫已啟用。

現有的資料存放區並未建立複寫群組。

### 步驟

- 1. 存取Swagger介面。
- 2. 執行REST API以設定現有資料存放區的複寫群組。

API:/3.0/admin/ {datastore} /複寫群組

3. 使用用來建立資料存放區的儲存功能設定檔、為現有vVols資料存放區建立VM儲存原則。

從可用清單新增複寫原則、複寫排程和相容的資料存放區。

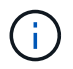

如果您使用System Manager來保護FlexVol 支援的是「不」、而「不」儲存功能設定檔的QoS原 則則請確認「強制效能限制」選項未核取、災難恢復才會成功。

- 1. 存取未受保護的虛擬機器、並編輯VM儲存原則。
- 2. 選取VM儲存原則和資料存放區。
- 3. 將複寫群組新增至未受保護的虛擬機器。

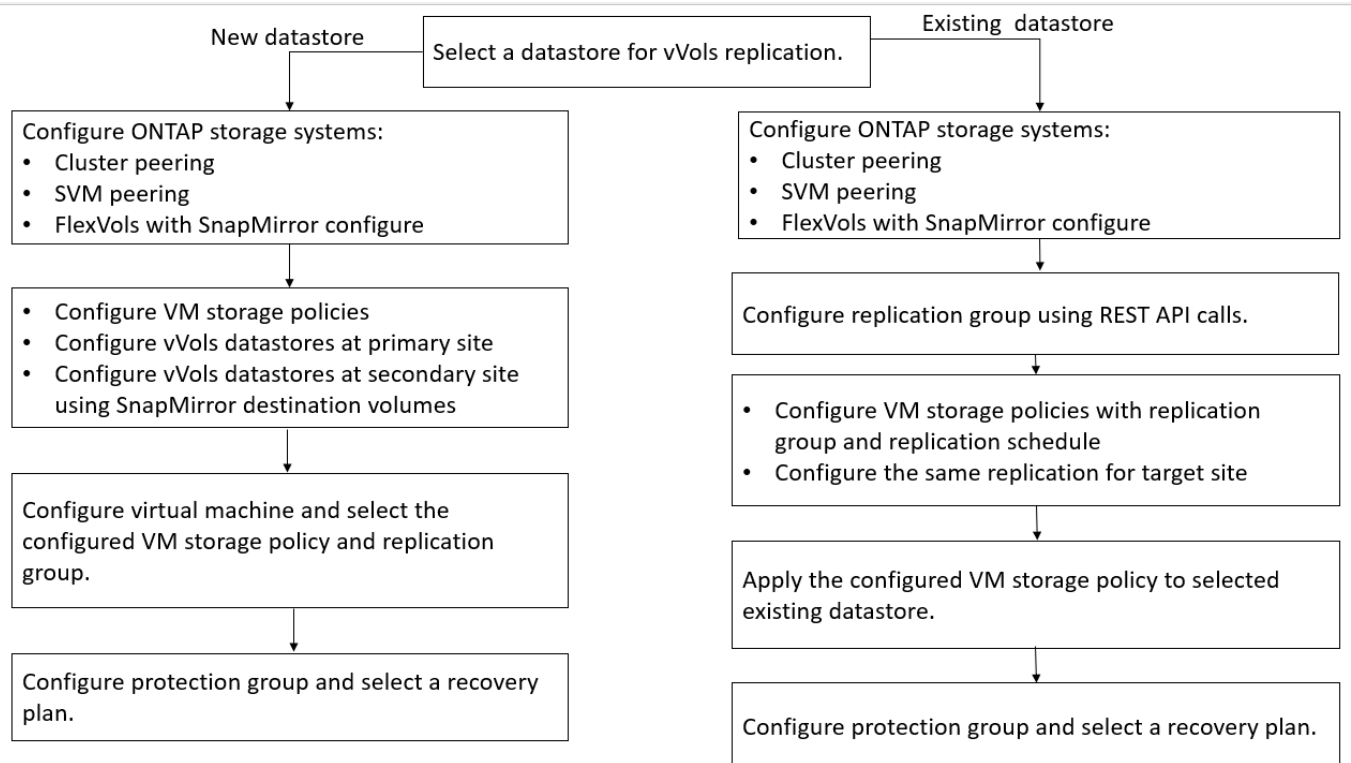

附註:

- 將虛擬機器設定為啟用現有資料存放區的複寫時、請務必確認FlexVol 包含Config vVols的流通量。
- 當現有虛擬機器的vVols分散在多個資料存放區時、您應該使用vMotion將該虛擬機器的所有vVols移至單一資 料存放區、然後再啟用複寫。

# <span id="page-9-0"></span>保護未受保護的虛擬機器

您可以設定現有未受保護的虛擬機器保護、這些虛擬機器是使用停用複寫的VM儲存原則所 建立。若要提供保護、您應該變更VM儲存原則並指派複寫群組。

關於此工作

如果SVM同時擁有IPV4和IPv6 LIF、則您應該停用IPv6 LIF、然後再執行災難恢復工作流程。

步驟

- 1. 按一下所需的虛擬機器、然後確認其已設定預設的VM儲存原則。
- 2. 在選取的虛擬機器上按一下滑鼠右鍵、然後按一下\* VM Policies **>** Edit VM Storage Policies \*。
- 3. 從「\* VM儲存原則\*」下拉式清單中選取已啟用複寫的VM儲存原則。
- 4. 從「複寫群組」下拉式清單中選取複寫群組、然後按一下「確定」。
- 5. 驗證虛擬機器的摘要、確認虛擬機器受到保護。

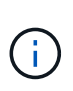

- 此版本ONTAP 的支援不支援受保護虛擬機器的熱複製。您應該關閉虛擬機器電源、然後 執行實體複本作業。
- 如果ONTAP 資料存放區在重新保護作業後未出現在資訊工具中、則您應該執行儲存系統 探索、或等待下一個排程的探索作業。

# <span id="page-9-1"></span>設定受保護和恢復站台

設定**VM**儲存原則

您應該設定VM儲存原則、以管理在vVols資料存放區上設定的虛擬機器、並啟用虛擬磁碟 複寫等服務。對於傳統的資料存放區、您可以選用這些VM儲存原則。

關於此工作

vSphere Web用戶端提供預設的儲存原則。但您可以建立原則並將其指派給虛擬機器。

步驟

- 1. 在vSphere Client頁面上、按一下\*功能表\*>\*原則與設定檔\*。
- 2. 按一下「\* VM儲存原則\*>\*建立VM儲存原則\*」。
- 3. 在Create VM Storage Policy(建立VM儲存原則)頁面中、提供下列詳細資料:
- a. 輸入VM儲存原則的名稱和說明。
- b. 選取\*「NetApp叢集式Data ONTAP.VP.VVOL」儲存設備的啟用規則\*。
- c. 在「Placement(放置)」索引標籤中選取所需的儲存功能設定檔。
- d. 選取\*自訂\*選項以啟用複寫。
- e. 按一下\*新增規則\*以選取\*非同步\*複寫和必要的SnapMirror排程、然後按一下\*下一步\*。
- f. 驗證列出的相容資料存放區、然後按一下「Storage compatibility(儲存相容性)」索引標籤中的\* NEXT \*。

若vVols資料存放區具有資料保護FlexVol 功能、則不會執行相容的資料存放區檢查。

4. 在\* Review and finish\*(查看並完成)選項卡中查看您的VM Storage Policy(VM儲存策略)選項,然後單 擊\* Finish(完成)。

設定保護群組

您必須建立保護群組、以保護受保護站台上的一組虛擬機器。

您需要的是什麼

您應確保來源站台和目標站台均設定為下列項目:

- 安裝相同版本的SRM
- vVols資料存放區設定為啟用複寫並掛載資料存放區
- 類似的儲存功能設定檔
- 具有複寫功能的類似VM儲存原則、必須在SRM中對應
- 虛擬機器
- 配對的受保護與恢復站台
- 來源與目的地資料存放區應掛載於個別站台

步驟

- 1. 登入vCenter Server、然後按一下\*站台恢復\*>\*保護群組\*。
- 2. 在「保護群組」窗格中、按一下「新增」。
- 3. 指定保護群組、方向的名稱和說明、然後按一下\* NEW\*。
- 4. 在\*類型\*欄位中、選取下列其中一項:

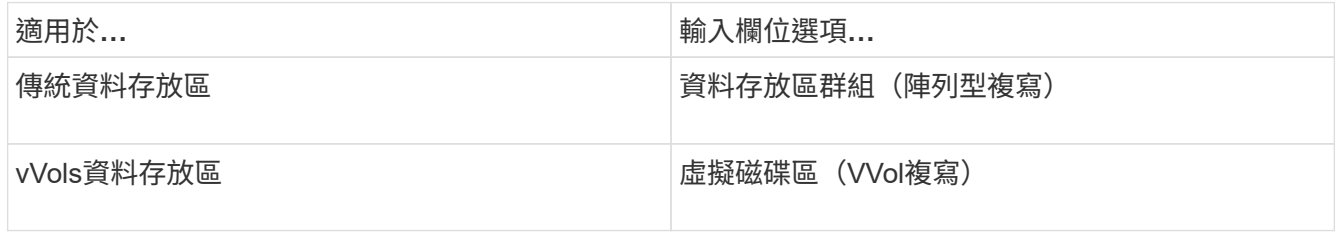

故障網域只是啟用複寫的SVM。系統會顯示只執行對等的SVM、而且不會顯示任何問題。

5. 在「複寫群組」索引標籤中、選取已啟用的陣列配對或已設定虛擬機器的複寫群組、然後按一下「下一 步」。

複寫群組中的所有虛擬機器都會新增至保護群組。

- 6. 選取現有的恢復計畫、或按一下「新增至新的恢復計畫」來建立新計畫。
- 7. 在「準備完成」索引標籤中、檢閱您所建立之保護群組的詳細資料、然後按一下「完成」。

配對受保護和恢復站台

您必須配對使用vSphere Client建立的受保護和恢復站台、才能啟用儲存複寫介面卡(SRA )來探索儲存系統。

您需要的是什麼

- 您必須在受保護和恢復站台上安裝Site Recovery Manager(SRM)。
- 您必須在受保護和恢復站台上安裝SRA。

### 關於此工作

SnapMirror連出組態是指將來源磁碟區複寫到兩個不同目的地的組態。當SRM需要從目的地恢復虛擬機器時、 這些問題會在恢復期間造成問題。

![](_page_11_Picture_11.jpeg)

儲存複寫介面卡(SRA)不支援連出SnapMirror組態。

步驟

- 1. 按兩下vSphere Client首頁上的\*站台恢復\*、然後按一下\*站台\*。
- 2. 按一下\*物件\*>\*動作\*>\*配對站台\*。
- 3. 在「配對站台恢復管理員伺服器」對話方塊中、輸入受保護站台平台服務控制器的位址、然後按一下\*下一 步\*。
- 4. 在「選取vCenter Server」區段中、執行下列動作:
	- a. 確認受保護站台的vCenter Server顯示為配對的相符候選對象。
	- b. 輸入SSO管理認證資料、然後按一下「完成」。
- 5. 如果出現提示、請按一下\*是\*以接受安全性憑證。
	- 結果 \*

受保護和還原站台都會顯示在「物件」對話方塊中。

## 設定受保護和恢復站台資源

設定網路對應

您必須在兩個站台上設定VM網路、ESXi主機和資料夾等資源對應、才能將每個資源從受 保護站台對應到恢復站台上的適當資源。

您必須完成下列資源組態:

- 網路對應
- 資料夾對應
- 資源對應
- 預留位置資料存放區

您需要的是什麼

您必須連線到受保護和恢復站台。

#### 步驟

- 1. 登入vCenter Server、然後按一下\*站台恢復\*>\*站台\*。
- 2. 選取您的受保護網站、然後按一下\*管理\*。
- 3. 在Manage (管理) 選項卡中,選擇\* Network Mappings (網絡映射) \*。
- 4.

按一下<sup>32</sup> 圖示以建立新的網路對應。

「Create Network Mapping」(建立網路對應)精靈隨即出現。

- 5. 在Create Network MappingWizard(建立網路對應精靈)中、執行下列步驟:
	- a. 選擇\*自動準備名稱相符的網路對應\*、然後按\*下一步\*。
	- b. 選取受保護和恢復站台所需的資料中心物件、然後按一下\*「Add Mappings」(新增對應)\*。
	- c. 成功建立對應後、請按一下\*「下一步\*」。
	- d. 選取先前用來建立反轉對應的物件、然後按一下「完成」。
		- 結果 \*

「網路對應」頁面會顯示受保護的站台資源和恢復站台資源。您可以針對環境中的其他網路執行相同的步驟。

設定資料夾對應

您必須在受保護的網站和還原網站上對應資料夾、才能在資料夾之間進行通訊。

您需要的是什麼

您必須連線到受保護和恢復站台。

#### 步驟

- 1. 登入vCenter Server、然後按一下\*站台恢復\*>\*站台\*。
- 2. 選取您的受保護網站、然後按一下\*管理\*。
- 3. 在Manage (管理) 選項卡中,選擇\*文件夾映射\*。
- 4. 按一下 圖示以建立新的資料夾對應。

此時會出現「建立資料夾對應」精靈。

- 5. 在「建立資料夾對應」精靈中、執行下列步驟:
	- a. 選擇\*自動準備名稱相符的資料夾對應\*、然後按\*下一步\*。
	- b. 選取受保護和恢復站台所需的資料中心物件、然後按一下\*「Add Mappings」(新增對應)\*。
	- c. 成功建立對應後、請按一下\*「下一步\*」。
	- d. 選取先前用來建立反轉對應的物件、然後按一下「完成」。
		- 結果 \*

「資料夾對應」頁面會顯示受保護的站台資源和恢復站台資源。您可以針對環境中的其他網路執行相同的步驟。

設定資源對應

您必須在受保護的站台和還原站台上對應資源、以便將虛擬機器設定為容錯移轉到一組主 機或另一組主機。

您需要的是什麼

您必須連線到受保護和恢復站台。

 $(i)$ 

在Site Recovery Manager(SRM)中、資源可以是資源集區、ESXi主機或vSphere叢集。

步驟

1. 登入vCenter Server、然後按一下\*站台恢復\*>\*站台\*。

2. 選取您的受保護網站、然後按一下\*管理\*。

- 3. 在Manage(管理)選項卡中,選擇\* Resource Mappings(資源映射)\*。
- 4. 按一下 2 圖示以建立新的資源對應。

此時會出現「建立資源對應」精靈。

- 5. 在Create Resource Mapping精靈 中、執行下列步驟:
	- a. 選擇\*自動準備名稱相符的資源對應\*、然後按\*下一步\*。
	- b. 選取受保護和恢復站台所需的資料中心物件、然後按一下\*「Add Mappings」(新增對應)\*。
	- c. 成功建立對應後、請按一下\*「下一步\*」。
	- d. 選取先前用來建立反轉對應的物件、然後按一下「完成」。
		- 結果 \*

「資源對應」頁面會顯示受保護的站台資源和恢復站台資源。您可以針對環境中的其他網路執行相同的步驟。

對應儲存原則

您應該將受保護站台上的儲存原則對應至還原站台上的儲存原則、以便根據對應、將恢復 的虛擬機器放置在適當的資料存放區上。在恢復站台上恢復虛擬機器之後、對應的VM儲存

# 原則將指派給虛擬機器。

#### 步驟

- 1. 在vSphere Client上、按一下\*站台恢復\*>\*開放式站台恢復\*。
- 2. 在「站台配對」索引標籤中、按一下「組態>\*儲存原則對應\*」。
- 3. 選取所需的站台、然後按一下\*「新增\*」以建立新的對應。
- 4. 選取\*自動準備具有相符名稱之儲存原則的對應\*選項、然後按一下\*下一步\*。

SRM會在受保護的站台上選取儲存原則、而該站台的儲存原則名稱與還原站台相同。您也可以選取手動對應 選項、以選取多個儲存原則。

- 5. 按一下「新增對應」、然後按一下「下一步」。
- 6. 在\*反轉對應\*區段中、選取對應所需的核取方塊、然後按一下\*下一步\*。
- 7. 在「準備完成」區段中、檢閱您的選擇、然後按一下「完成」。

#### 設定預留位置資料存放區

您必須設定預留位置資料存放區、以便將受保護虛擬機器(VM)的位置保留在vCenter資 源清冊中。預留位置資料存放區不需要太大、因為預留位置的VM很小、而且只使用數百或 更少的KB。

### 您需要的是什麼

- 您必須連線到受保護和恢復站台。
- 您必須已設定資源對應。

#### 步驟

- 1. 登入vCenter Server、然後按一下\*站台恢復\*>\*站台\*。
- 2. 選取您的受保護網站、然後按一下\*管理\*。
- 3. 在「Manage(管理)」索引標籤中、選取\*佔位資料存放區\*。
- 4. 按一下『1》圖示以建立新的預留位置資料存放區。
- 5. 選取適當的資料存放區、然後按一下「確定」。

 $\mathbf{f}$ 

預留位置資料存放區可以是本機或遠端、不應複寫。

6. 重複步驟3到5、為恢復站台設定預留位置資料存放區。

### 使用**Array Manager**設定**SRA**

您可以使用Site Recovery Manager (SRM) 的Array Manager精靈來設定儲存複寫介面卡 (SRA)、以啟用SRM與儲存虛擬機器(SVM)之間的互動。

### 您需要的是什麼

- 您必須在SRM中配對受保護的站台和恢復站台。
- 您必須先設定儲存設備、才能設定陣列管理程式。
- 您必須設定並複寫受保護站台與恢復站台之間的SnapMirror關係。
- 您必須啟用SVM管理生命期、才能啟用多租戶。

SRA支援叢集層級的管理和SVM層級的管理。如果您在叢集層級新增儲存設備、則可以探索及執行叢集中所 有SVM的作業。如果您在SVM層級新增儲存設備、則只能管理該特定SVM。

![](_page_15_Picture_5.jpeg)

VMware不支援SRM的NFS4.1傳輸協定。

#### 步驟

- 1. 在SRM中、按一下「\* Array Manager\*」、然後按一下「新增**Array Manager**」。
- 2. 輸入以下資訊、以說明SRM中的陣列:
	- a. 在「顯示名稱」欄位中輸入識別陣列管理程式的名稱。
	- b. 在「\* SRA類型\*」欄位中、選取\*《NetApp儲存複寫介面卡for ONTAP Rise\*》。
	- c. 輸入連線至叢集或SVM的資訊:
		- 如果您要連線至叢集、應輸入叢集管理LIF。
		- 如果您直接連線至SVM、則應輸入SVM管理LIF的IP位址。

![](_page_15_Picture_15.jpeg)

在設定陣列管理程式時、您必須在Virtual Storage Console的Storage Systems(儲存 系統)功能表中、針對用於新增儲存系統的儲存系統使用相同的連線和認證。例如、 如果陣列管理程式組態為SVM範圍、則必須在SVM層級新增VSC下的儲存設備。

d. 如果您要連線至叢集、請在\* SVM名稱\*欄位中輸入SVM的名稱。

您也可以將此欄位留白。

e. 在「\* Volume Include list\*」(包含磁碟區清單\*)欄位中輸入要探索的磁碟區。

您可以在受保護的站台輸入來源磁碟區、並在還原站台輸入複寫的目的地磁碟區。您可以輸入完 整Volume名稱或部分Volume名稱。

例如、如果您想要探索SnapMirror與Volume DST\_vol1之間的磁碟區SR\_vol1、您必須在受保護的站台 欄位中指定SR\_vol1、在還原站台欄位中指定DST\_vol1。

f. (選用)**\***在「 Volume exclude list\*(\* Volume排除清單\*)」欄位中輸入要從探索中排除的磁碟區。

您可以在受保護的站台輸入來源磁碟區、並在還原站台輸入複寫的目的地磁碟區。您可以輸入完 整Volume名稱或部分Volume名稱。

例如、如果您想要排除與Volume *DST\_vol1\_*有*SnapMirror*關係的*Volume \_SR\_vol1*、您必須在受保護的站 台欄位中指定 SR\_vol1 、並在還原站台欄位中指定 DST\_vol1 。

a. \*(選用)\*在\*使用者名稱\*欄位中輸入叢集層級帳戶或SVM層級帳戶的使用者名稱。

b. 在\*密碼\*欄位中輸入使用者帳戶的密碼。

- 3. 單擊 \* 下一步 \* 。
- 4. 驗證是否已發現陣列並顯示在Add Array Manager(添加陣列管理器)窗口的底部。
- 5. 單擊\*完成\*。

您可以使用適當的SVM管理IP位址和認證、對還原站台執行相同的步驟。在Add Array Manager精靈的「Enable Array Pairs(啟用陣列配對)」畫面中、您應確認已選取正確的陣列配對、且該配對顯示為「Ready to be enabled (已準備好啟用)」。

# 驗證複寫的儲存系統

您必須在設定儲存複寫介面卡(SRA)之後、確認受保護的站台和還原站台已成功配對。 受保護的站台和恢復站台都必須可搜尋複寫的儲存系統。

### 您需要的是什麼

- 您必須已設定儲存系統。
- 您必須使用SRM Array Manager配對受保護的站台和恢復站台。
- 您必須先啟用FlexClone授權和SnapMirror授權、才能執行SRA的測試容錯移轉作業和容錯移轉作業。

#### 步驟

- 1. 登入vCenter Server。
- 2. 瀏覽至\*站台恢復\*>\*陣列型複寫\*。
- 3. 選取所需的SVM、然後驗證陣列配對中的對應詳細資料。

儲存系統必須在受保護的站台和恢復站台上探索、狀態必須為「已啟用」。

#### 版權資訊

Copyright © 2024 NetApp, Inc. 版權所有。台灣印製。非經版權所有人事先書面同意,不得將本受版權保護文件 的任何部分以任何形式或任何方法(圖形、電子或機械)重製,包括影印、錄影、錄音或儲存至電子檢索系統 中。

由 NetApp 版權資料衍伸之軟體必須遵守下列授權和免責聲明:

此軟體以 NETAPP「原樣」提供,不含任何明示或暗示的擔保,包括但不限於有關適售性或特定目的適用性之 擔保,特此聲明。於任何情況下,就任何已造成或基於任何理論上責任之直接性、間接性、附隨性、特殊性、懲 罰性或衍生性損害(包括但不限於替代商品或服務之採購;使用、資料或利潤上的損失;或企業營運中斷),無 論是在使用此軟體時以任何方式所產生的契約、嚴格責任或侵權行為(包括疏忽或其他)等方面,NetApp 概不 負責,即使已被告知有前述損害存在之可能性亦然。

NetApp 保留隨時變更本文所述之任何產品的權利,恕不另行通知。NetApp 不承擔因使用本文所述之產品而產 生的責任或義務,除非明確經過 NetApp 書面同意。使用或購買此產品並不會在依據任何專利權、商標權或任何 其他 NetApp 智慧財產權的情況下轉讓授權。

本手冊所述之產品受到一項(含)以上的美國專利、國外專利或申請中專利所保障。

有限權利說明:政府機關的使用、複製或公開揭露須受 DFARS 252.227-7013(2014 年 2 月)和 FAR 52.227-19(2007 年 12 月)中的「技術資料權利 - 非商業項目」條款 (b)(3) 小段所述之限制。

此處所含屬於商業產品和 / 或商業服務(如 FAR 2.101 所定義)的資料均為 NetApp, Inc. 所有。根據本協議提 供的所有 NetApp 技術資料和電腦軟體皆屬於商業性質,並且完全由私人出資開發。 美國政府對於該資料具有 非專屬、非轉讓、非轉授權、全球性、有限且不可撤銷的使用權限,僅限於美國政府為傳輸此資料所訂合約所允 許之範圍,並基於履行該合約之目的方可使用。除非本文另有規定,否則未經 NetApp Inc. 事前書面許可,不得 逕行使用、揭露、重製、修改、履行或展示該資料。美國政府授予國防部之許可權利,僅適用於 DFARS 條款 252.227-7015(b) (2014年2月) 所述權利。

商標資訊

NETAPP、NETAPP 標誌及 <http://www.netapp.com/TM> 所列之標章均為 NetApp, Inc. 的商標。文中所涉及的所 有其他公司或產品名稱,均為其各自所有者的商標,不得侵犯。